## **How to create your own personal donation page for the From Here to Maternity**

1. Click on the following link (or paste it into your browser) https://www.justgiving.com/login

2. The following screen will now be displayed

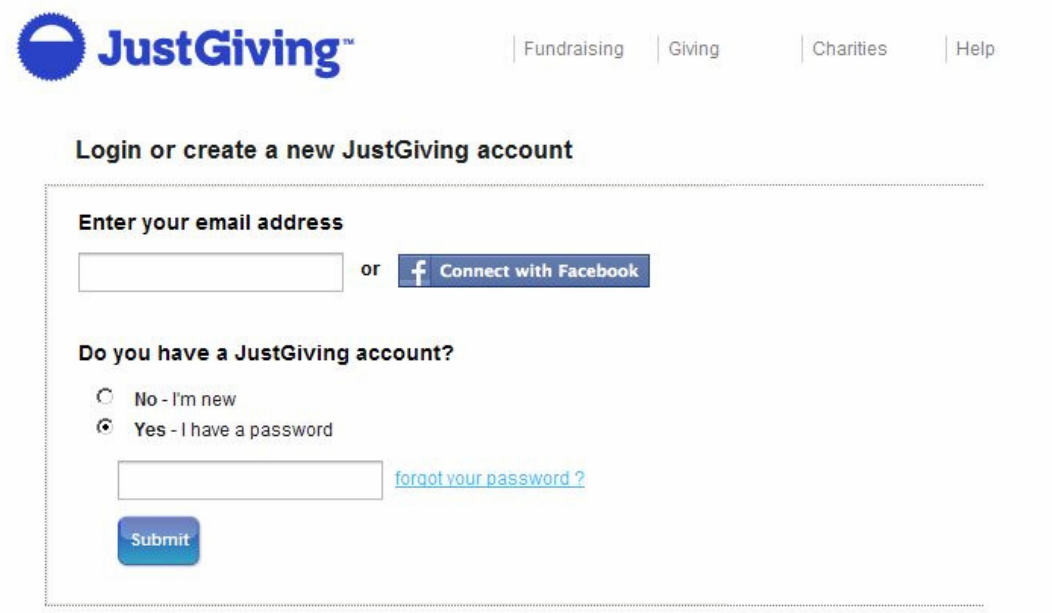

3. If you do not have a JustGiving account then;

- 3a) enter your email address
- 3b) click on "No-I'm new"
- 3c) click on the "Submit" button

The following Registration screen will then be displayed as follows;

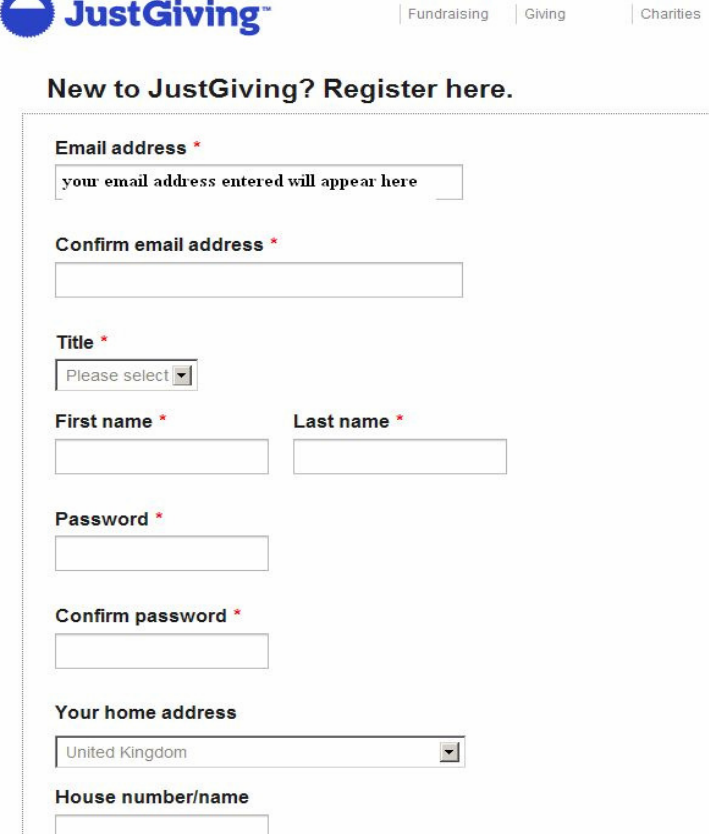

Enter the details as requested. The fields marked with an asterix (\*) are mandatory and must be entered.

3d) for the address part of the webpage, enter your postcode in the box and click on the find address button;

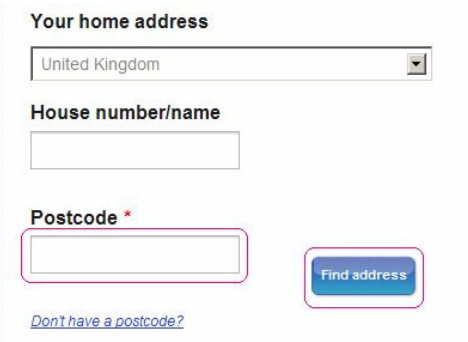

3e) A list of all properties with the postcode entered will now be displayed.

3f) Scroll down to locate your property and click on your property address in the "Your home address" box

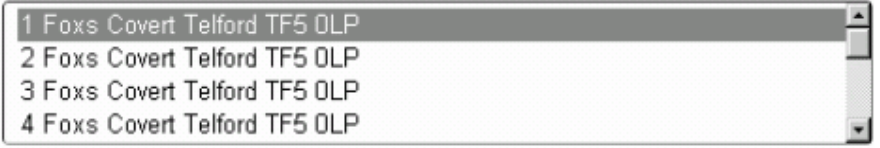

- 3g) Click on the "Use selected address" button
- 3h) Click on the "Create account" button
- 3i) A new page will be displayed
- 4a) Click on the "Make a new fundraising page" link
- 4b) Enter "Lingen Davies" in the "Search box

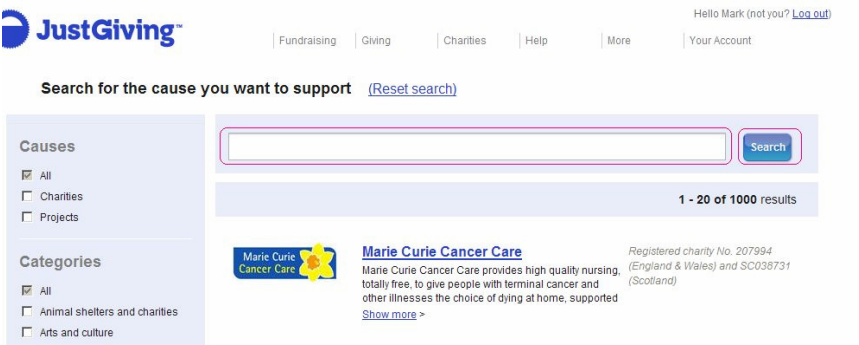

- 4d) Click on the "Search button"
- 4e) Details of other similar charities will be displayed.
- 4f) Click on the "Lingen Davies Cancer Fund" link
- 4g) The following page will now be displayed. Click on the "Organised event" button

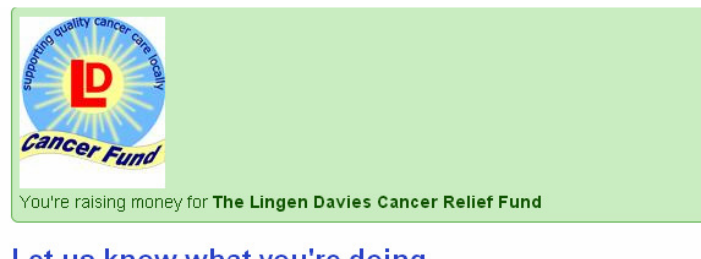

## Let us know what you're doing

There might be more than one reason you're fundraising. Please pick the one which feels most relevant to your fundraising:

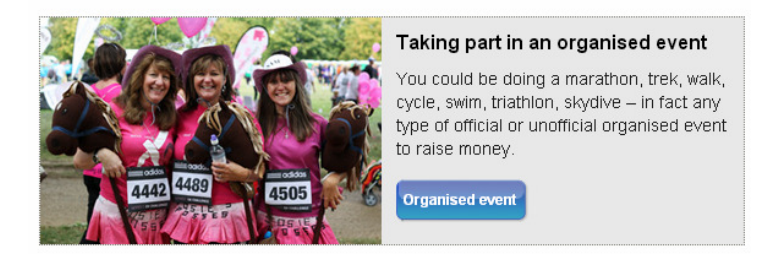

4h) The following screen will be displayed. Enter "A Good Day to Tri Hard" and click on "Search events"

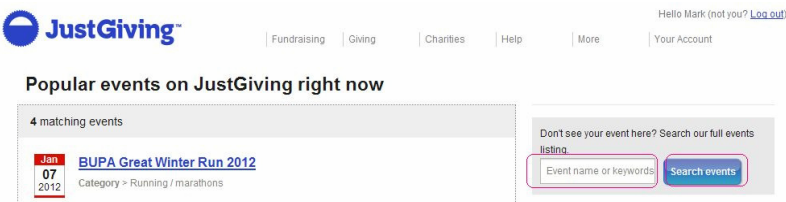

4i) Please note: The event won't be listed, so please click on 'create your own' event link

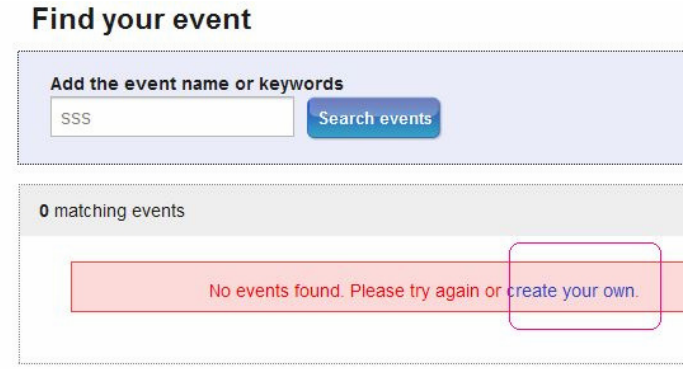

4j) The following screen will be displayed. Enter the details as shown below

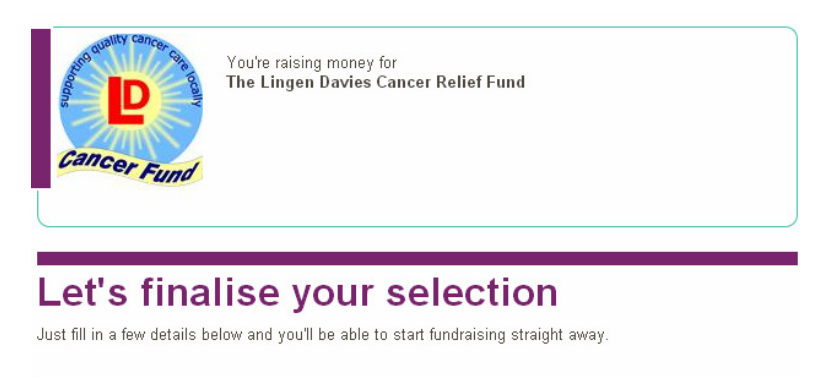

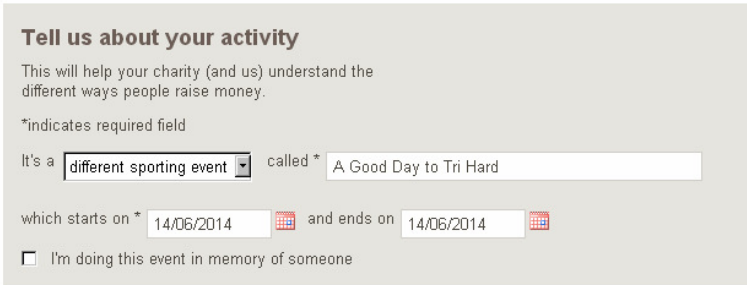

4k) Click on the "Create you page" button at the bottom of the webpage

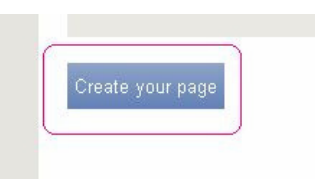

5) Your individual page has now been created and will be displayed and will show your unique webpage address.

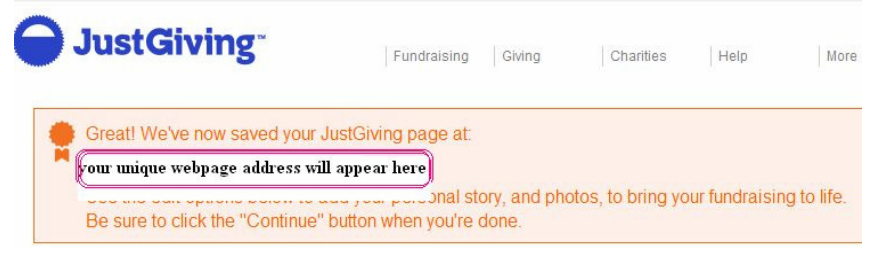

5a) The webpage address as displayed www.justgiving.com/(your details) This is the web address you give to your family/friends/colleagues for their donations.

5b) You can personalise you individual page if you wish to, add photos etc.

5c) Once personalised (or not) click on the continue button (bottom right of the page)

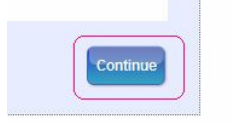

5d) The following screen will be displayed. Click on the "Join team" button

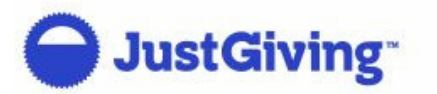

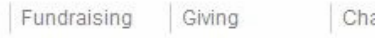

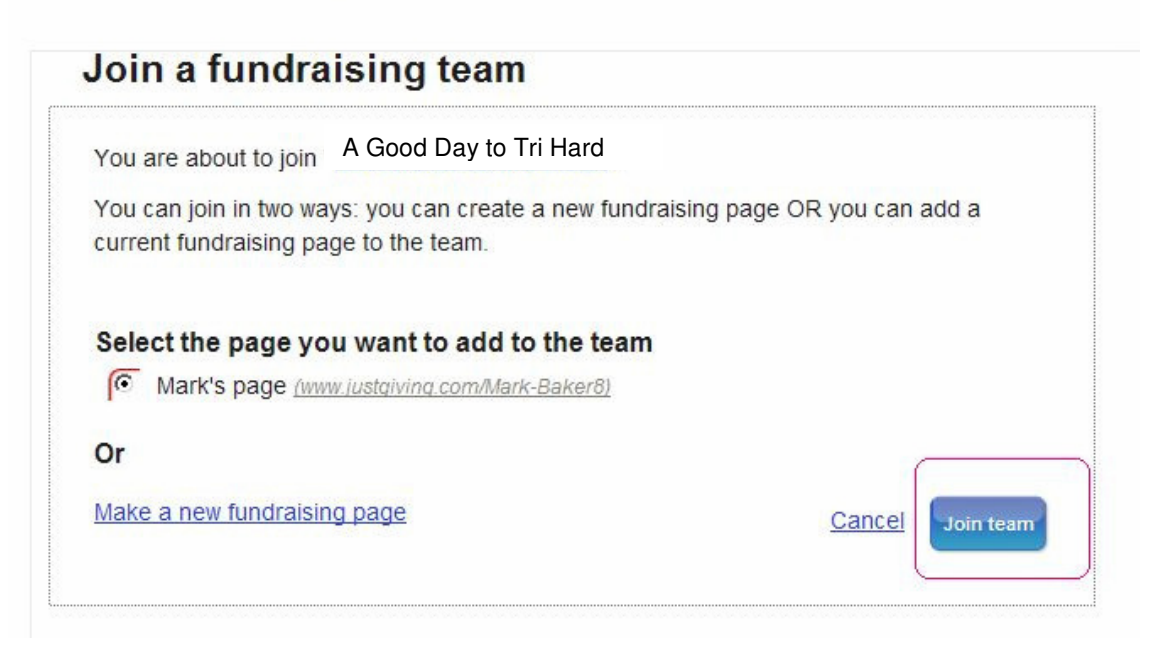

The following Screen will be displayed and you have now successfully completed the registration process and are linked to the team.

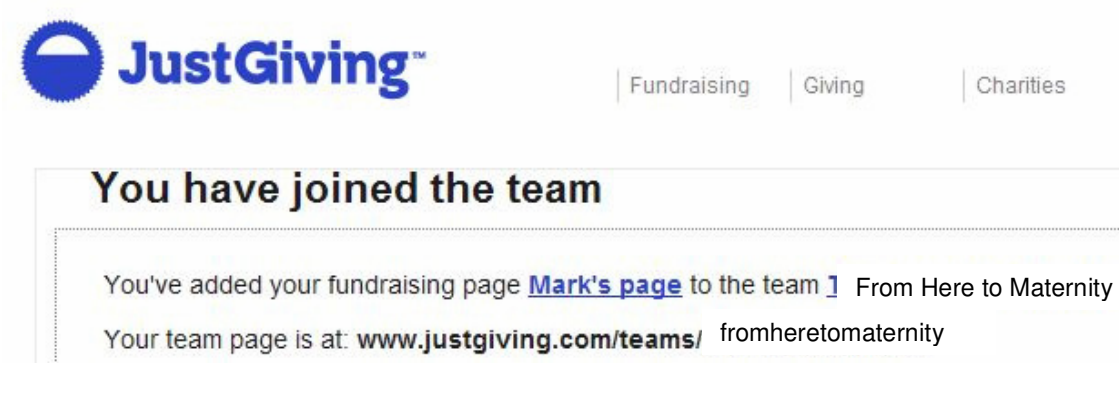

Any problems? Email threefoxes@gmail.com or contact us via the our website at www.shropshirecharityevents.co.uk